# Booking Appointment

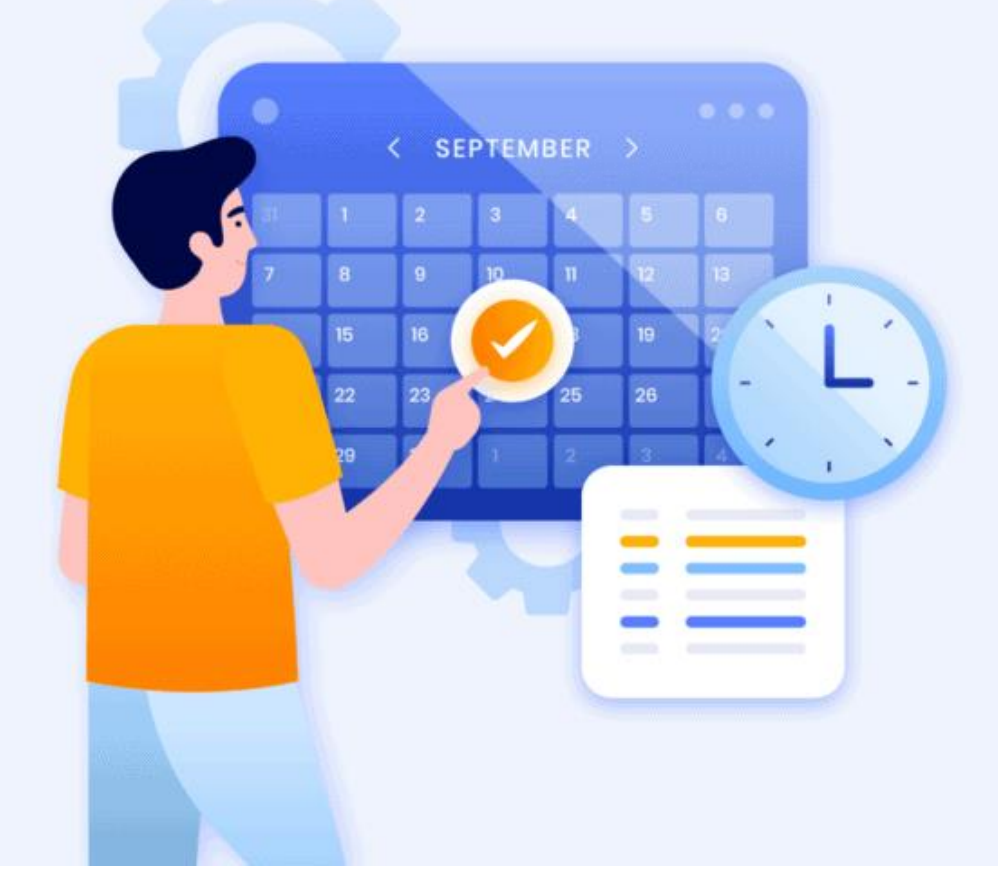

# Booking Appointment

Link to Book Your Appointment - https://www.fourseasonsft.com/appointments

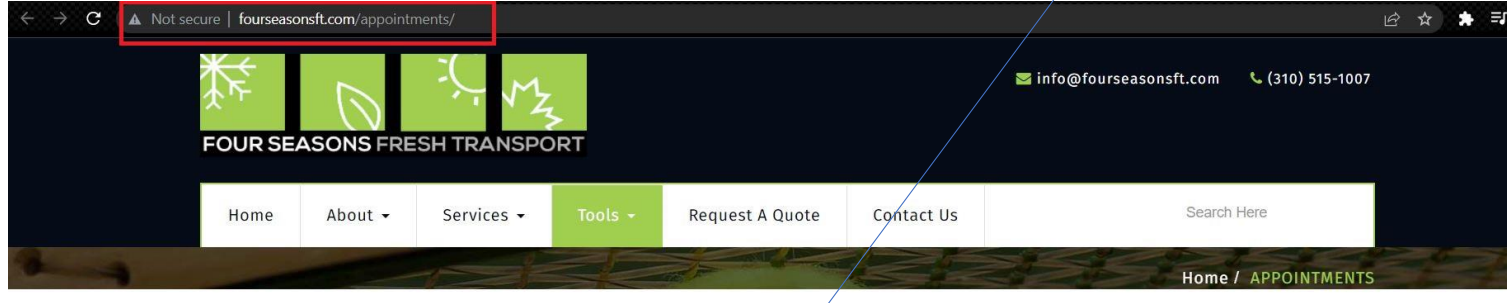

Once you open this link, please click on Book Now

Update at 03/23/2021 10:09 AM PST - Our appointment host server is back/up. However we have noticed some slight issues with speed with the site. Please be patient. The temporary Appointment booking<sub>i</sub>site will be deactivated. Please click below to book an appointment

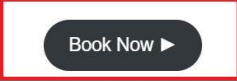

Update at 03/23/20218:42 AM PST - Our appointment host server is still down. We have received no ETA, as to when the site will be back up. We are only accepting appointments for 03/23/2021 & 03/24/2021 with the expectation that the host will be back up by 03/23/2021 8:00 PM PST. Previously scheduled appointments, with a email confirmation, will be entered into our worklist and honored. Please use the Temporary Appointment Booking Link Below:

Update at 03/22/2021 3:23 PM PST - Our appointment host server is still down. We have received no ETA, as to when the site will be back up. We are only accepting appointments for 03/22/2021 & 03/23/2021 with the expectation that the host will be back up by 03/22/2021 8:00 PM PST. Previously scheduled appointments, with a email confirmation, will be entered into our worklist and honored. Please use the Temporary Appointment Booking Link Below:

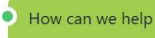

### Once you click Book Now, you will then need to click on Select load type

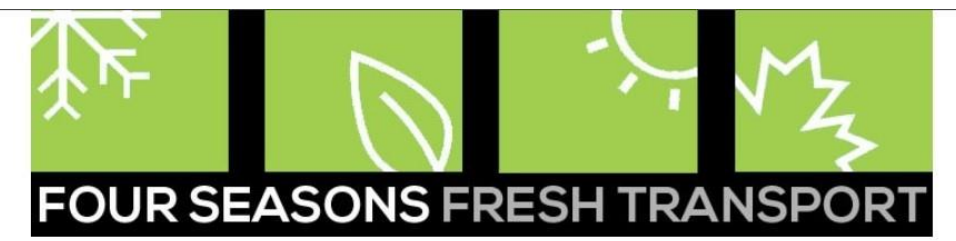

**Appointments** 

#### Our Virtual Agents can assist with: . Opening additional timeslots 2. Changing Appointment times 3. Cancelling sameday appointments Please visit http://www.fourseasonsft.com/appointments Bookings have to be done via Click on the chat window in the lower right hand corner. **Appointment Locator** destinations now and not the Load type. Select load type For Appointment 'If your destination is not available on the Select load type **Select load type** Effective 04/01/2020 it list – then you will need to select Load Export (\$600.00) O732K384P (\$300.00) **T. PARK IN THE DESIGNATED C<mark>Type- Regular Outbound.</mark>** PXP515102 (\$300.00) Regular Outbound **SFEXP38492 HARBORSIDE** The service is currently active. Please have your drivers download install the app **WAITING LIST** for android or IOS. Drivers must be within 1000 meters of our facility to check in C897L963T (\$500.00) and must remain within 150 meters of our facility until checked out. App links \*COAST CITRUS below. \*XYZ PRODUCE **IOS** https://apps.apple.com/au/app/sine-pro/id1086883094 ANDROID

https://play.google.com/store/apps/details?id=co.sine.sinecloud.pass&hl=en\_US

**Note: Under the Appointment Locator, you will no longer be using the list that was available earlier with the exception of Load Type – Regular Outbound**

You will now need to look into where your destination is going to be at, and accordingly select that Destination under Appointment Locator.

### **FOUR SEASONS FRESH TRANSPORT**

**Appointments** Our Virtual Agents can assist with: 1. Opening additional timeslots 2. Changing Appointment times 3. Cancelling sameday appointments Please visit http://www.fourseasonsft.com/appointments Click on the chat window in the lower right hand corner. You are going to look for your **Appointment Locator** destination here and according to your Select load type destination the date and the time will \*XYZ PRODUCE Date Effective 04/01/2020 be displayed to you our facility to: February 2022 1. PARK IN THE DESIGNATED CARRIER STAGING AREA 2. CHECK IN VIA THE SINE PRO MOBILE APP FROM THEIR PHONE The service is currently active. Please have your drivers download install the app for android or IOS. Drivers must be within 1000 meters of our facility to check in and must remain within 150 meters of our facility until checked out. App links  $22$ 23 24 below. **IOS** https://apps.apple.com/au/app/sine-pro/id1086883094 ANDROID https://play.google.com/store/apps/details?id=co.sine.sinecloud.pass&hl=en\_US **Terms & Condidtions COVID-19 Prevention Measures** 

Note: Many of the existing Load Types will be removed when the change goes live. You will see Load Type Regular Outbound and you will also see your location under this list.<br>check in and out. If that is not possible we have an outdoor open air kiosk. Anyone at our

### Select your destination

**Appointments** 

#### Our Virtual Agents can assist with:

1. Opening additional timeslots

2. Changing Appointment times<br>3. Cancelling sameday appointments

Please visit http://www.fourseasonsft.com/appointments

Click on the chat window in the lower right hand corner.

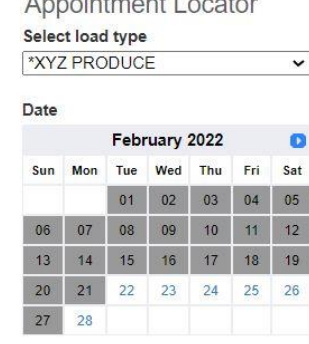

 $\lambda$ 

Once you select the destination you will be able to book an appointment on the time slots available to that particular destination.

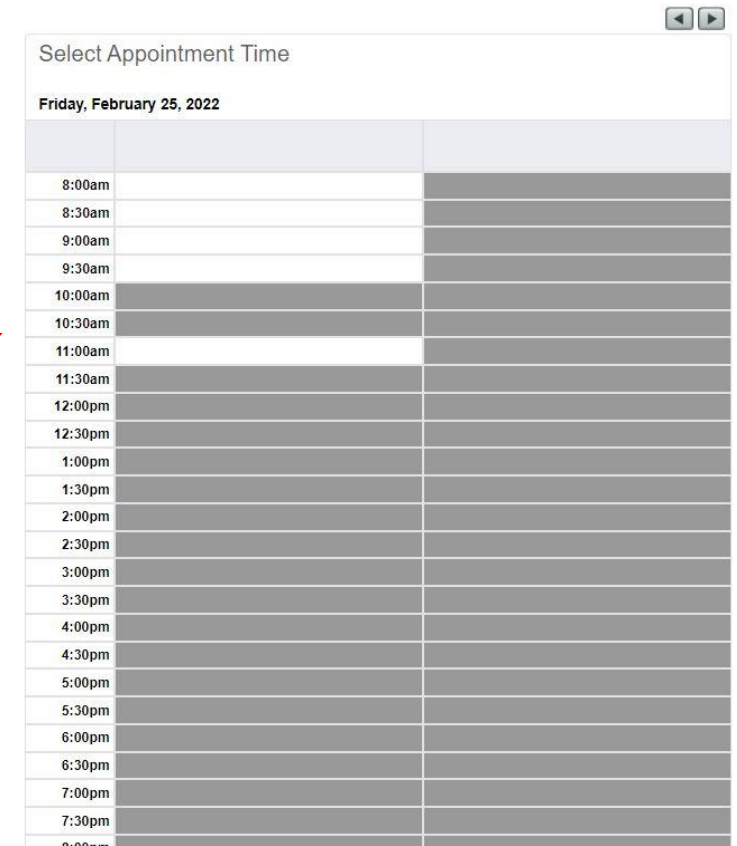

## Your time slots will now be based on the location you select under Appointment Locator.

#### Our Virtual Agents can assist with:

1. Opening additional timeslots

2. Changing Appointment times<br>3. Cancelling sameday appointments

Please visit http://www.fourseasonsft.com/appointments Click on the chat window in the lower right hand corner.

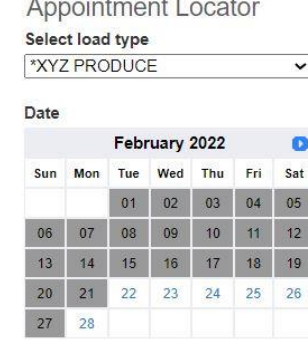

**10 St** 

Based on destinations, that will determine what the time slots will be available for you as advised by your customer.

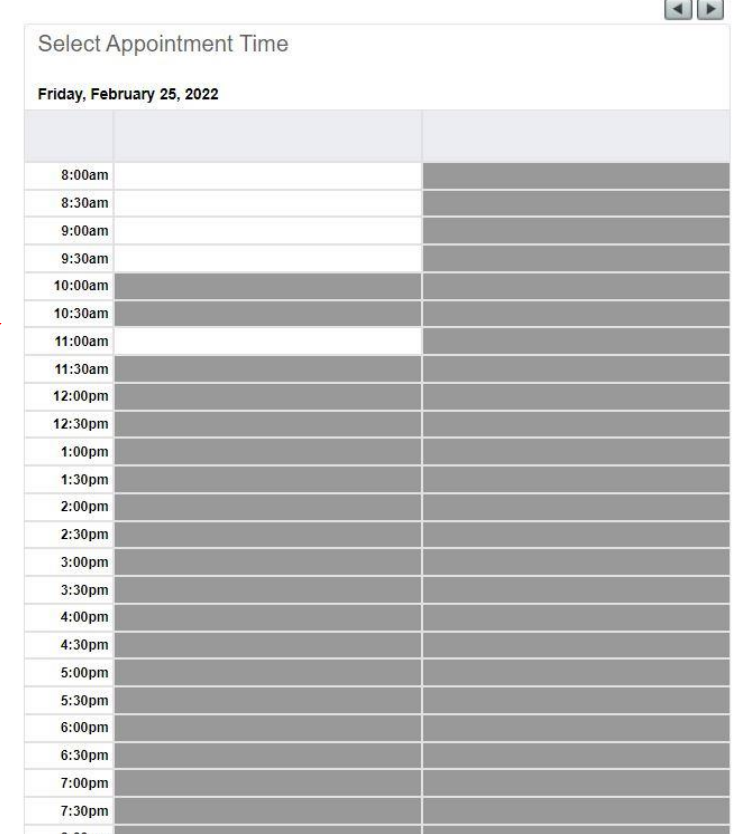

# Make sure you chose appropriate destination

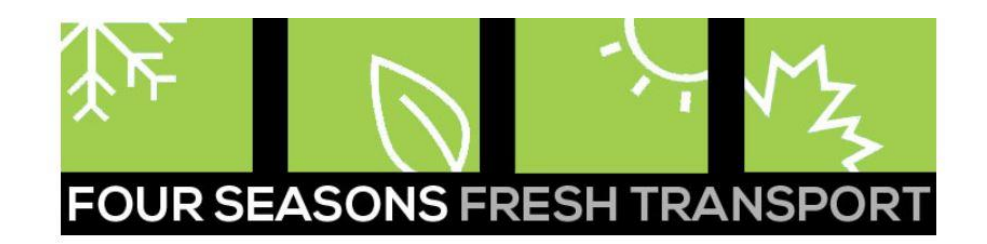

Appointments

Our Virtual Agents can assist with:

- 1. Opening additional timeslots
- 2. Changing Appointment times
- 3. Cancelling sameday appointments

Please visit http://www.fourseasonsft.com/appointments Click on the chat window in the lower right hand corner.

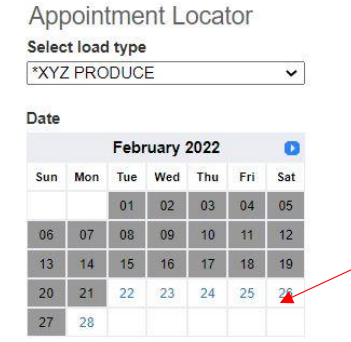

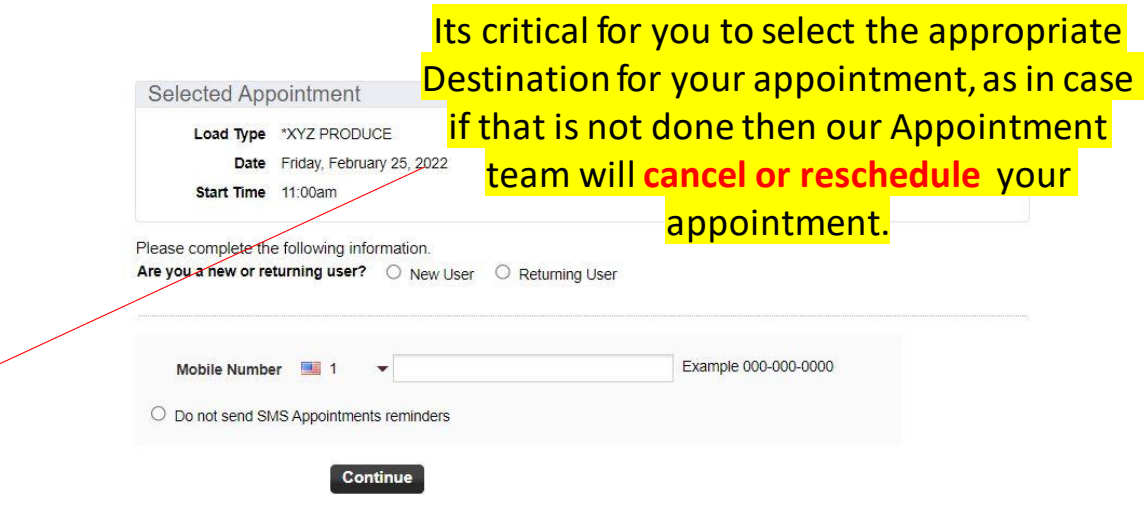

© Four Seasons Fresh Transport LLC Powered by Appointment-Plus

### Update the form to book your appointment

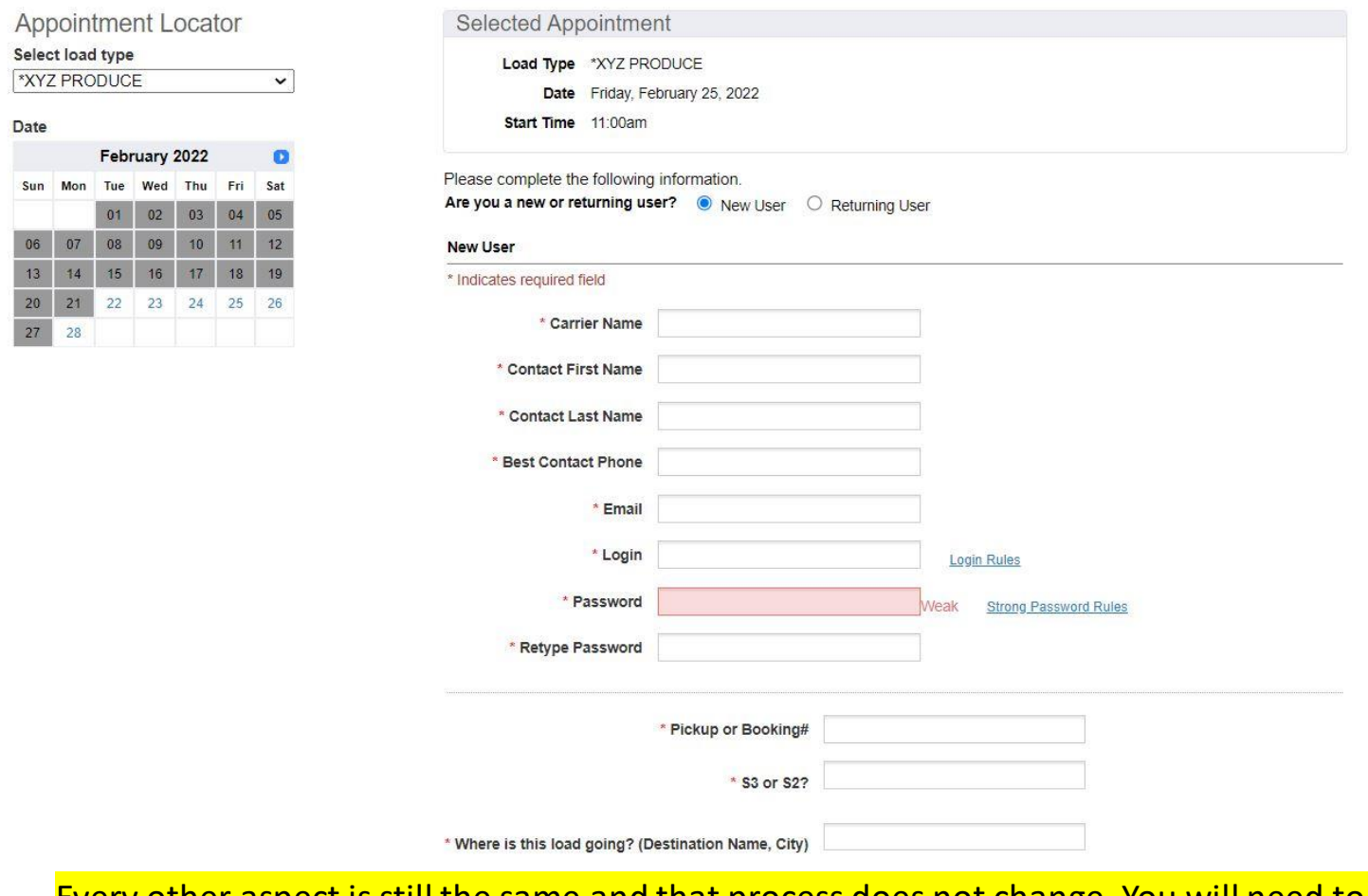

Every other aspect is still the same and that process does not change. You will need to update other information on your appointment as it was before.

# Quick Notes

- Bookings have to be done via destinations now and not Load type.
- Based on destinations, that will determine what the time slots will be available for you as advised by your customer.
- Under the Appointment Locator, you will no longer be using the list that was available earlier with the exception of Load Type Regular Outbound
- You will now need to look into where your destination is going to be at, and accordingly select that Destination under Appointment Locator.
- Your time slots will now be based on the location you select under Appointment Locator.
- If your destination is not available on the list then you will need to select Load Type- Regular Outbound.
- Many of the existing Load Types will be removed when the change goes live. You will see Load Type Regular Outbound and you will also see your location under this list.
- Once you select the destination you will be able to book an appointment on the time slots available to that particular destination.
- Its critical for you to select the appropriate Destination for your appointment, as in case if that is not done then our Appointment team will cancel or reschedule your appointment.
- Every other aspect of booking appointment is still the same.